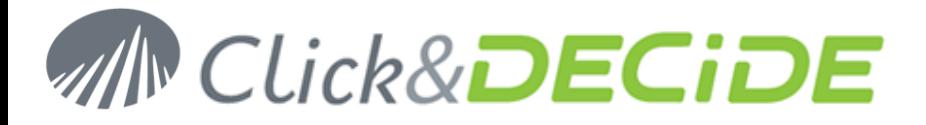

**Knowledge Base Article: Article 222**

# **How to validate the Click&DECiDE Code Signature?**

**Date:** February 17th, 2011

### **Problem:**

Sometimes Windows 2008 does not contain the certificates allowing to validate our code signature.

# **Explanation:**

The signature for SETUP.EXE and Data1.cab must be validated.

# **Solution:**

The following certificates must be installed as Trsuted Root Authority in the local computer store.

- $\triangleright$  Thawte Primary Root CA G1 (EV)
- $\triangleright$  Thawte Primary Root CA G2 (ECC)

### **Steps**

- 1. Download the certificates files at: <http://www.clickndecide.com/downloads/kits/thawte-roots.zip>
- 2. Unzip the zip file in a temporary directory. The content is the following:

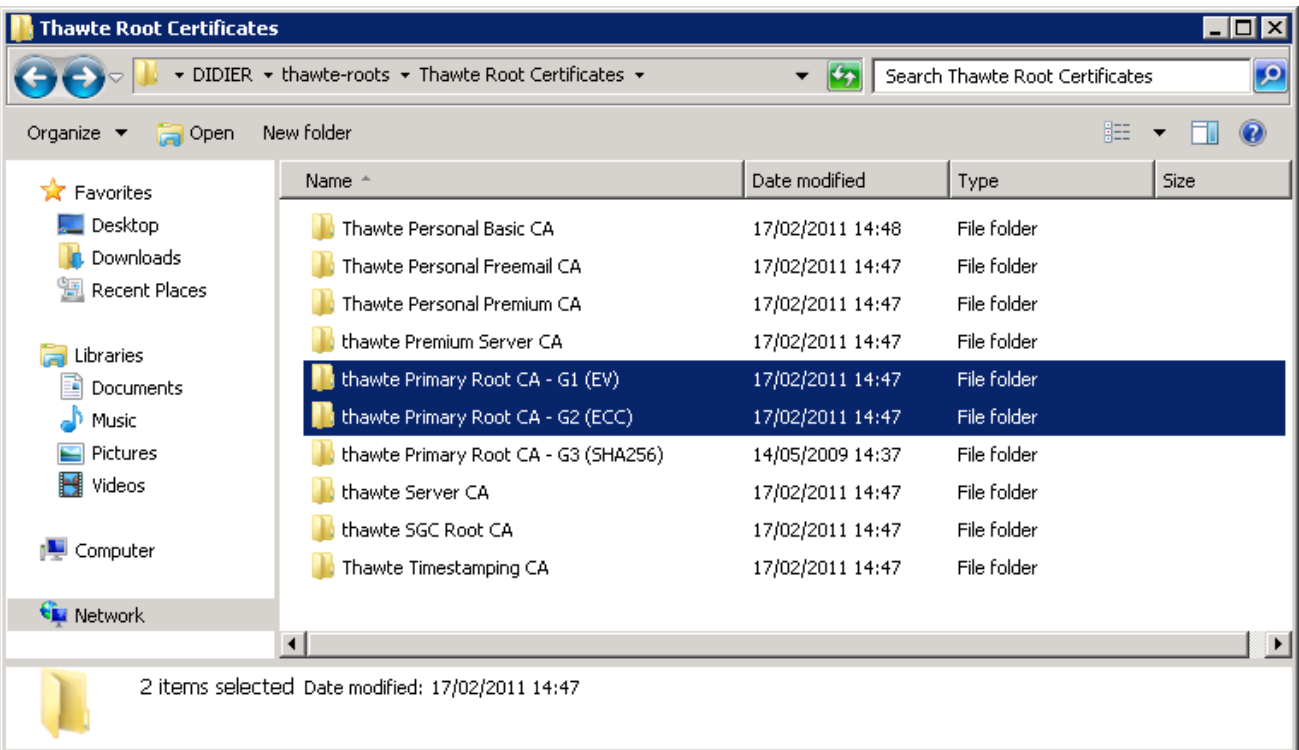

- 3. Co first to the "**thawte Primary Root CA - G1 (EV)**" directory.
- 4. Double-click on the "**thawte\_Primary\_Root\_CA.cer**" file.

# Contact us: <u>support@clickndecide.com</u> Tel: +33 (0)6 71 99 86 60<br>Sales Office: 98, route de la Reine - 92100 Boulogne-Bt. France. WWW.CliCkndeckndecide.com

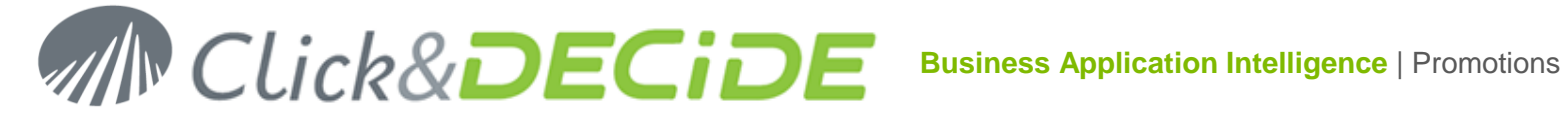

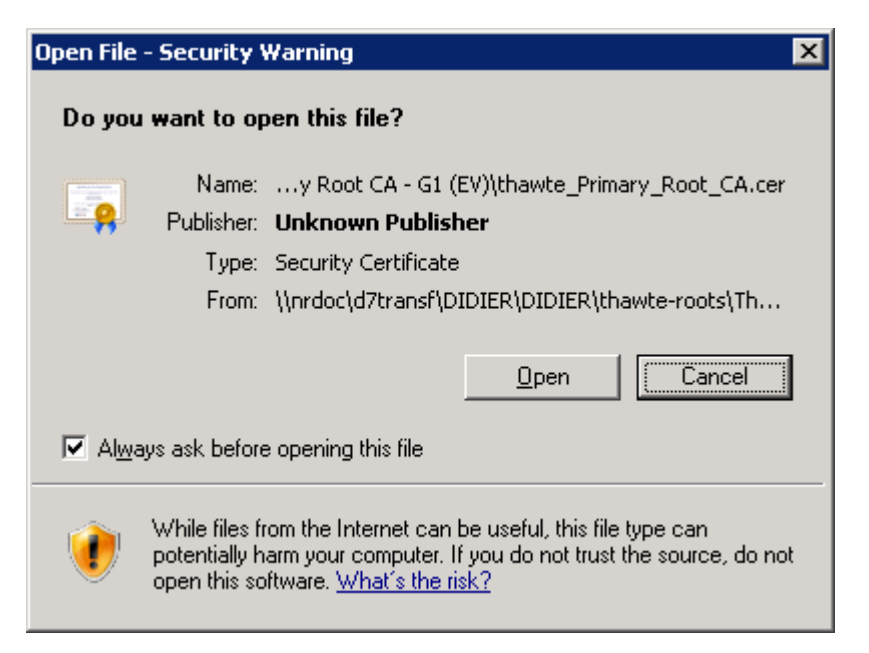

### 5. Click **Open**

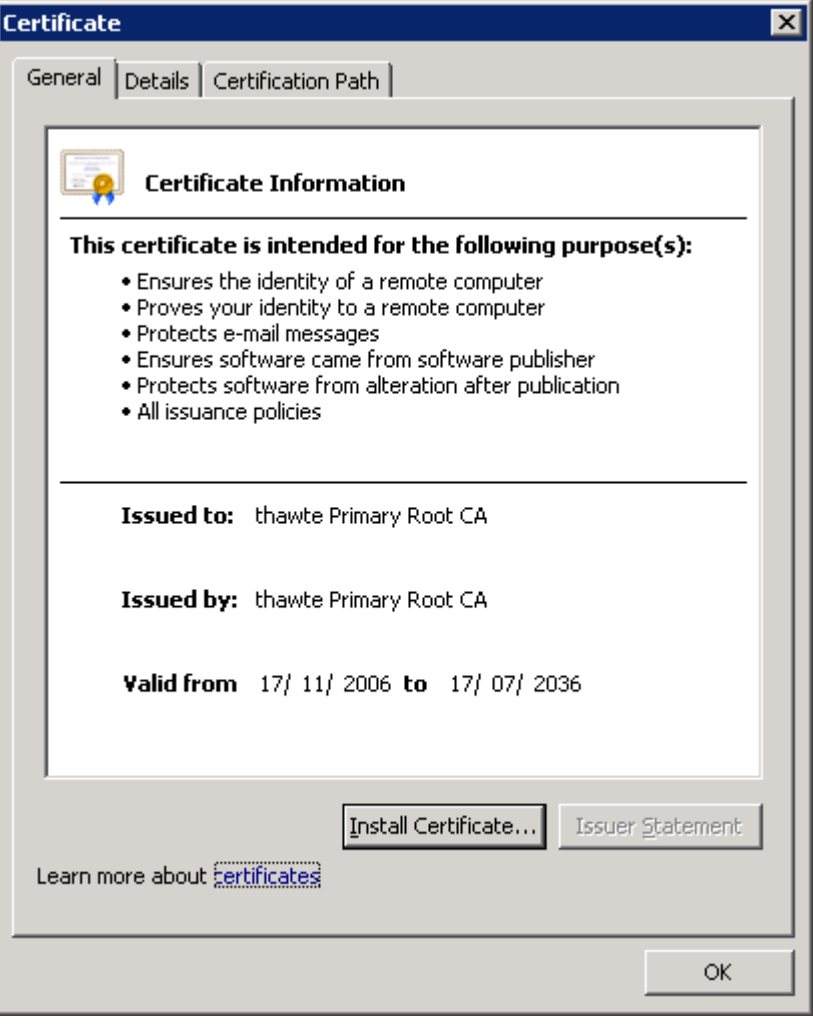

### 6. Click **Install Certificate**

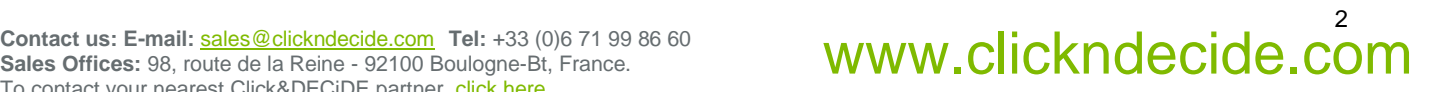

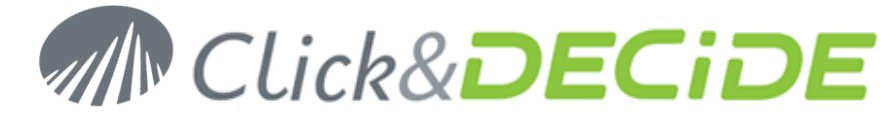

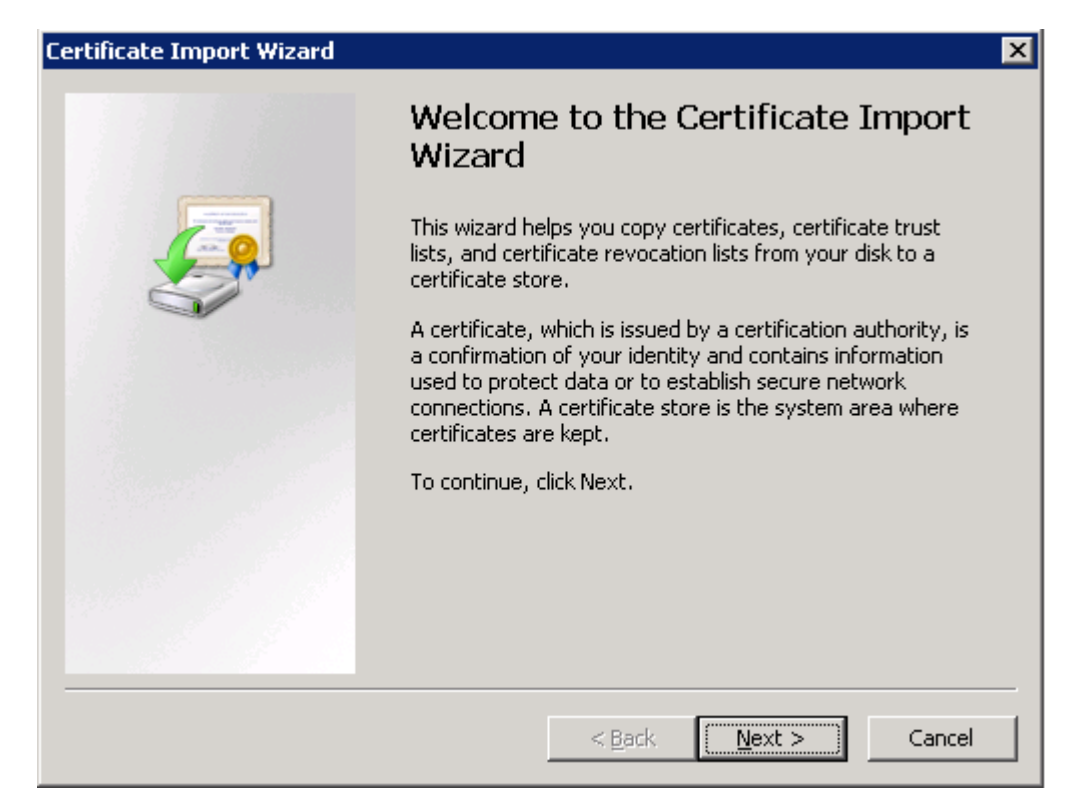

7. Click **Next**

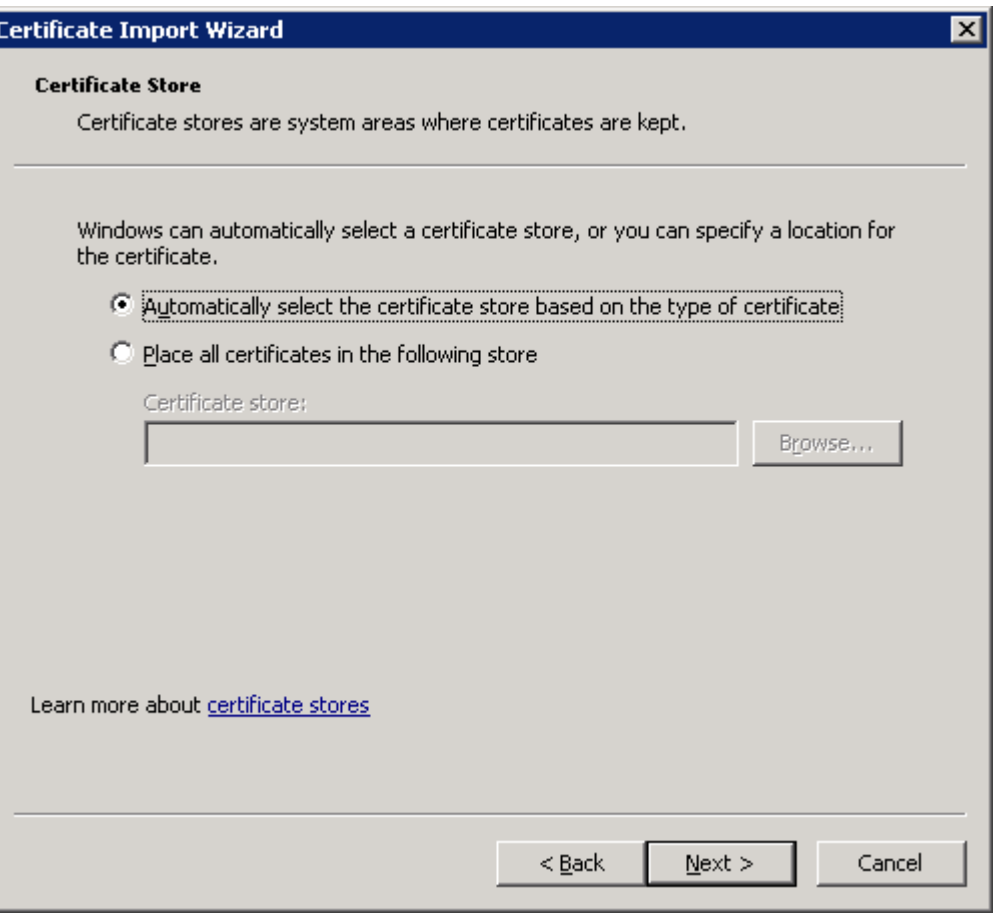

8. Keep the first Automatic option checked and click **Next**

**Sales Offices:** 98, route de la Reine - 92100 Boulogne-Bt, France. To contact your nearest Click&DECiDE partner, click here.

# Contact us: E-mail: <u>sales@clickndecide.com</u> Tel: +33 (0)6 71 99 86 60<br>Sales Offices: 98, route de la Rejne - 92100 Boulogne-Bt, France. **WWW.CIICKNOCCIOC.COM**

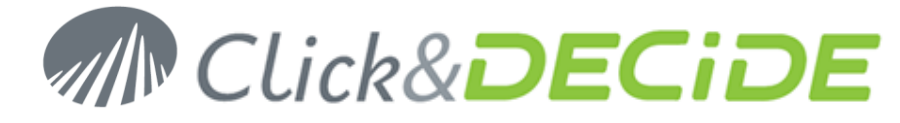

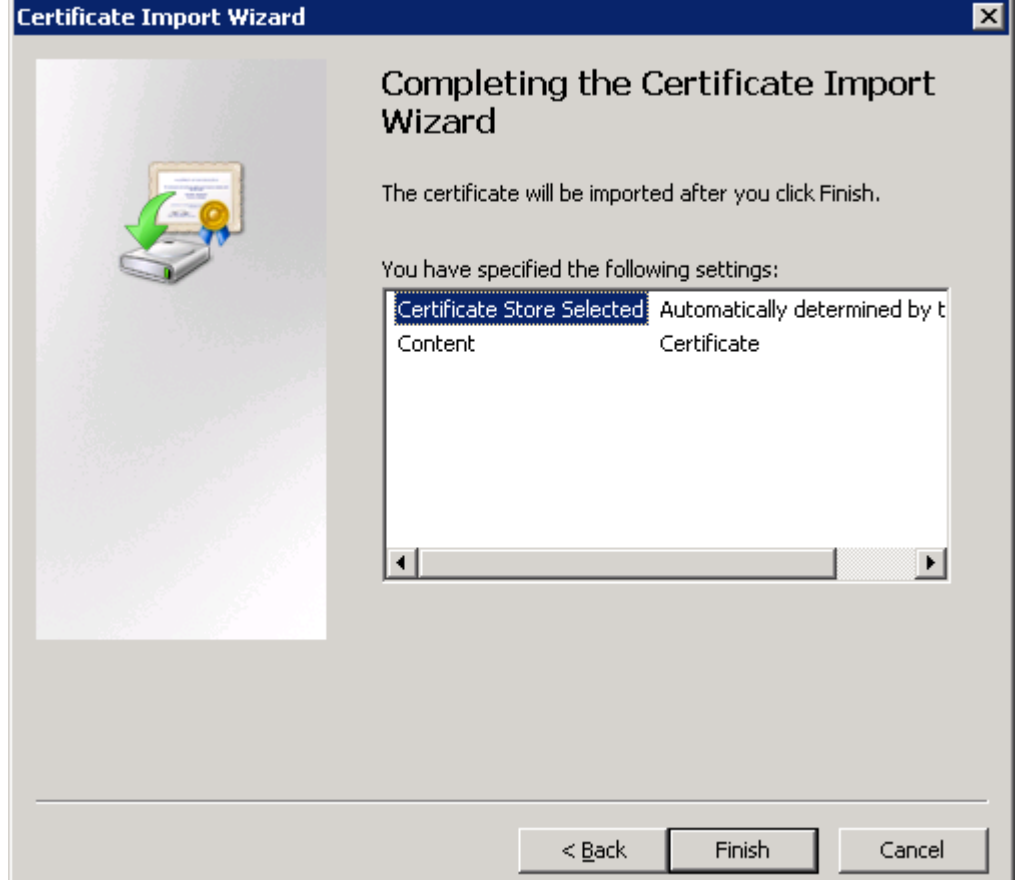

### 9. Click **Finish**

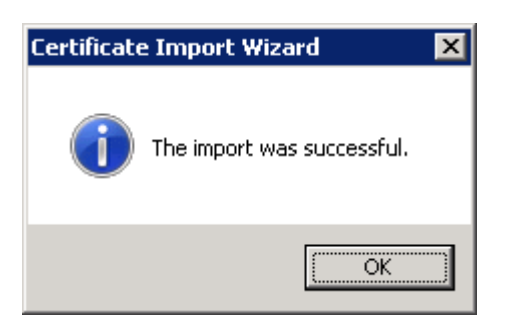

- 10. Go now to the "**thawte Primary Root CA - G2 (ECC)**" directory.
- 11. Repeat the above steps 3 to 9 for the "**thawte Primary Root CA - G2\_ECC.cer**" file.

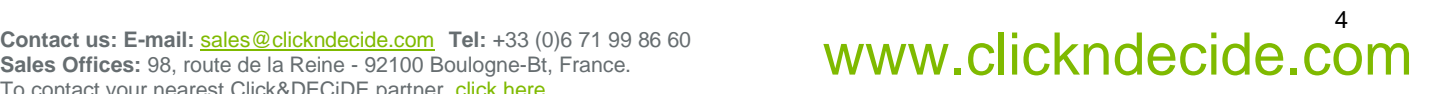